DW Spectrum® provides powerful and flexible export capabilities. See DW Spectrum® User's Manual for more option details, i.e. export using Bookmarks.

You can export video evidence to your local computer or to removable media, in a video file.

• Perform a search to find the video you want to export (see Search/View Archive Video).

*Tip: Start and end points can be set after you select the Export Video button.* 

• When export is complete, the extracted video clip(s) are available as Local Files on the Resource Tree. AVI and MKV files are shown as a single record, EXE and NOV file are contained in a folder. EXE files will display the exported time range in a new tab, single camera and **Bookmarks** are displayed as a single item.

*Note: If more than one option is selected, they will be layered on top of each other.*

Single Camera Export – Exports video archive from single camera

- 1. Select the desired camera view in Lavout.
- 2. Select the desired time segment region in Timeline and right-click to open context menu. Select Export Video.
- 3. Select Single Camera tab (top left) in the Export Video dialog box and enter/select folder name, file name and file format.
- 4. Click on the corresponding button to include options such as image filters.
- 5. Click Export Video button.

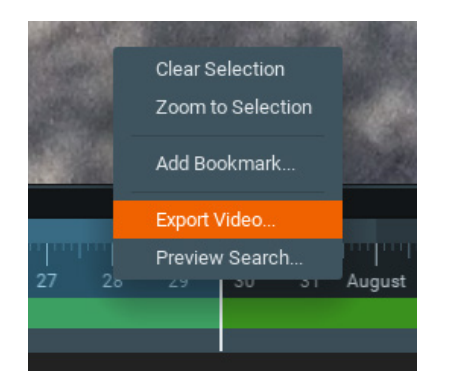

## Export Recorded Video **Export Recorder Video** (cont.)

**Multi-Video Export** – Exports video and audio from archives of several cameras or multiple local video files simultaneously but not cameras and local files together. Select the desired camera video in Layout and region in Timeline and rightclick to open the **Export Video** dialog box.

- 1. Click on the **Multi Video** tab and enter/select folder name, file name and file format.
- 2. Optionally, you can check **Read-only** to prevent the exported video from being edited.
- 3. Click **Export** button.

**Rapid Review Export** – Exports video in fast-forward mode for rapid review. Video must be at least 10 seconds long.

- 1. Select the desired device.
- 2. Select the desired timespan to export and right click for dropdown menu. Select **Export Video** to open dialog box.
- 3. From the Single Camera tab click on the Rapid Review button. It may be necessary to select a different output format to enable the button.
- 4. Specify a value for each of the following. The Initial video length of the selected segment is displayed for reference:

Exported video length – Enter desired duration in seconds. *(Note: Values in this field are limited to available speeds. Shorter the exported video, faster the playback speed.)*

**Speed** – Set the speed increase from 10x to 235x.

*Note: When exporting video, elements, i.e. timestamp, logo, text, etc., may be added. See manual for further nstructions.*

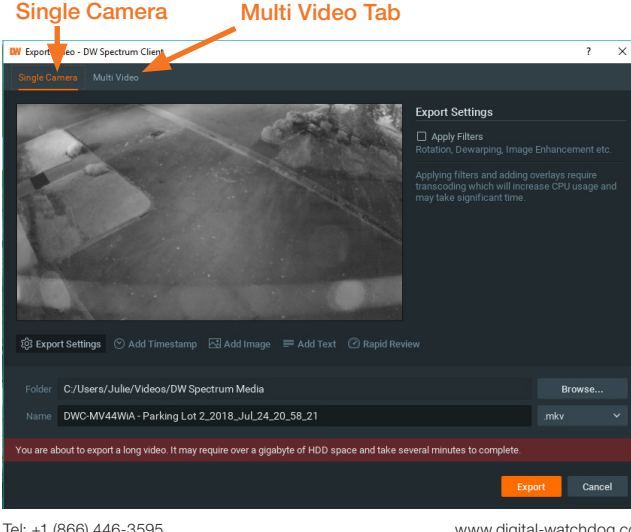

## DW Spectrum IPVMS®

# Quick User's Guide

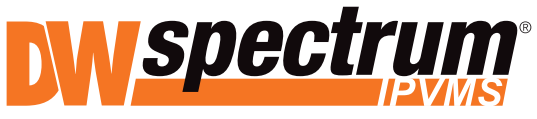

Complete Scalable Video Management

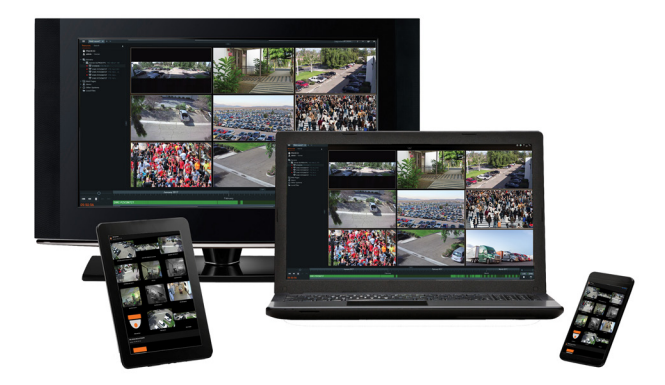

This *Quick User's Guide* provides the steps you need to view live video, search and view archived video and export recorded video evidence to your local computer or to a removable media device.

Contains the following sections:

- View Live Video
- Search/View Archive Video
- Exporting Recorded Video

*Note: Depending on your individual access rights, you may not be able to view all of the functionality documented in this guide.*

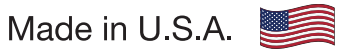

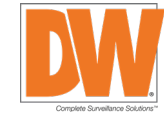

Copyright © Digital Watchdog. All rights reserved. www.digital-watchdog.com sales@dwcc.tv Tel: +1 (866) 446-3595 Fax: (813) 888-9262

08/2018

1. In a new or existing Layout (main view), select a camera listed in the **Resource Tree** located in the Side Panel.

*Tip: Mouse over listed cameras to preview last frame.*

- 2. Do any of the following:
- Double click on desired camera from the Resource Tree.
- Click and drag the desired camera view to the center of the Layout.
- Right click on camera desired and open in new layout tab.

The camera video opens in the Layout field and fills the screen.

*Note: To view multiple cameras at once, repeat above actions and each video window will resize to accomodate the number of views.*

### Quick Buttons

 $\bigcirc$ 

- **Image Enhancement:** Enhances image on darker items
- 叵 **Creating Zoom Window: Opens window for zoomed in view**
- $\odot$ PTZ (Pan, Tilt, Zoom): PTZ Controls in Live view
- $\bullet$ **Dewarping:** Dewarping image from configured fisheye cameras
- $\alpha$ **Smart Motion Search:** Enables fast/intuitive motion search

**Screenshot:** Enables still video capture

Ю **Rotate:** Enables rotation of item view

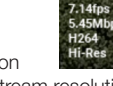

**Information:** Displays current image information (resolution, fps,bitrate, Codec, stream resolution)

## View Live Video **New Archive Video** Search/View Archive Video

DW Spectrum® offers many options to search archived video. Calendar and Smart Motion Search will be covered in this *Quick User's Guide (see full manual for entire suite of search options*).

**Calendar Search** – Helps to locate an event from a specific date and time

- 1. Choose camera view that contains the archived event from the Resource Tree.
- 2. Click **Show Calendar** icon **button** in lower right corner of screen. The **Calendar** will appear above **Timeline.** Click into date on **Calendar** desired to view. The dates displayed on Timeline are highlighted in green.
- 3. Select a desired date in the Calendar. To select multiple dates, while holding down *Ctrl* button, select dates desired. **Timeline** zoom will automatically change to reflect the selected date(s) . If the archive contains data outside the visible range, it will appear in shaded green.
- 4. Select a desired hour above the Calendar. To select multiple hours, while holding down *Ctrl* button, select hours desired. **Timeline** zoom will automatically adjust to display the selected hour(s) only.

15:00 16:00 17:0

19:00 20:00 21:00 22:00

 $34507$ 

10 11 12 13

5. Click into Timeline or use Playback buttons on bottom left of screen to play/view archived video.

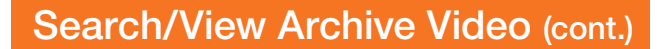

**Smart Motion Search** – Enables users to perform searches large archive files quickly by selecting motion zones on videos and allowing the application to automatically refine the search and highlight fragments containing motion.

- 1. Select the desired motion zone and DW Spectrum® will display all fragments that contain motion throughout the archive.
- 2. Open Motion Zone by clicking into camera's Quick Buttons' Smart Search **Q** icon, located top right corner of camera video view.
- 3. Using your mouse, click and hold left mouse button and drag to select region motion should be searched. A shaded red box will appear indicating search field. Release mouse button when desired region is defined.

*Note: If red fragments appears, motion detection is supported by the camera.* Red Fragments

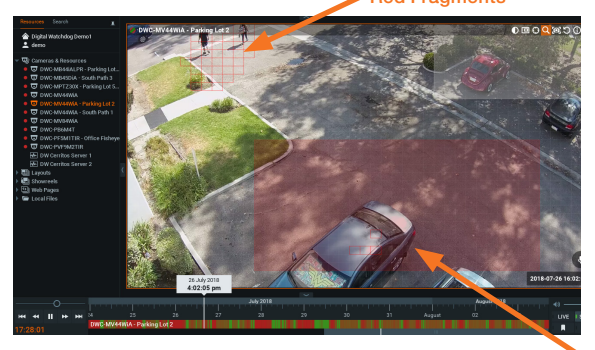

- *4. Ctrl*+click and drag to add another motion region. **Motion** Zone
- 5. To clear motion areas, right click in red shaded motion zone for dropdown menu. Select **Clear Motion** Selection.
- 6. The Timeline will be populated with red bars. Each bar indicates a recording period that contains motion.

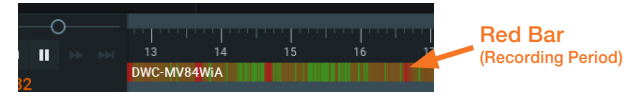

- 7. To find a precise date and time, mouse over Timeline. Move your mouse's scroll wheel forward or backwards to narrow or widen search.
- 8. Click into the specific red bar at the desired date and time to play/view archived video.

*Note: For faster search, use Search tab by file type and descriptors, i.e. camera, date, etc., at the top left of screen.* 

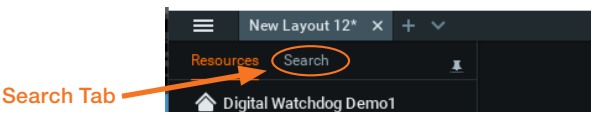

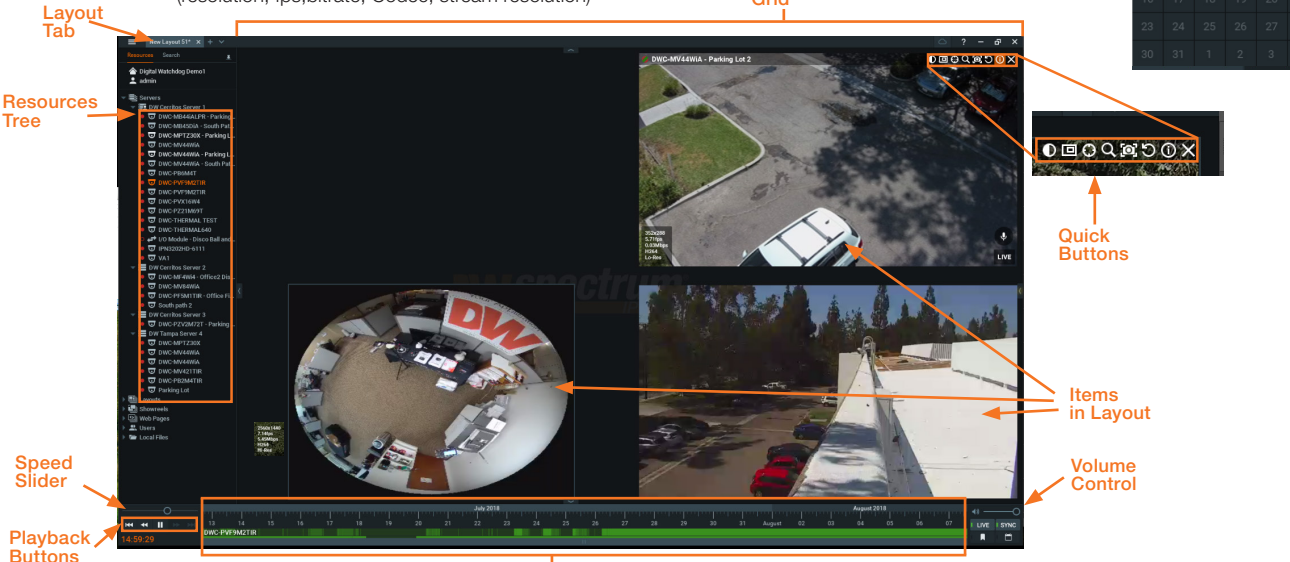

Viewing Grid